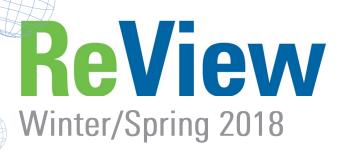

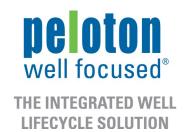

# WellView 10.3: Drilling Parameter Automation & Sensor Data Analysis

The release of WellView 10.3 has major new features to support the import and analysis of rig sensor data.

We've always believed the focus for the rig user is to verify results as well as provide context and detail for activities that cannot be derived (other category). Data that is captured electronically or that can be interpreted from sensors should be imported, not manually re-keyed!

There are several ways to import the rig sensor data, for example, an automated download from a WITSML server or import using an LAS file. Once the sensor data has been loaded in to WellView, it can be combined with the other data tracked in WellView.

Historically, a daily drilling report has presented one depth for the 24-hour period and one ROP value per bit run. Imagine if you could have 10-second detail available for display and analysis!

The report on the left shows a typical Daily Drilling report, in combination with a graph showing the rig sensor details. The report on the right displays the Bit & BHA components tracked in WellView with raw sensor data.

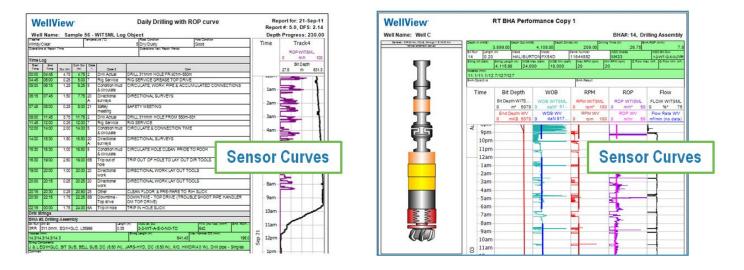

#### Article continued on pages 2 & 3.

© Peloton Computer Enterprises Ltd. All rights reserved. WellView, SiteView, RigView, ProdView, LandView and MasterView are registered trademarks of Peloton Computer Enterprises Ltd. All other trademarks and registered trademarks are owned by their respective companies.

## HIGHLIGHTS INSIDE WINTER/SPRING 2018 REVIEW:

Page 3 Introducing Peloton SaaS

- Page 4 Technical Tips: Copying Default Field Groups
- Page 5 LandView & GIS
- Page 6 Held by Production (HBP)
- Page 7 Modeling a Well in WellView
- Page 7 Technical Papers & Case Studies
- Page 8 Industry Conferences & User Group Conference information

## WellView 10.3: Drilling Parameter Automation & Sensor Data Analysis (continued from page 1)

#### Time Tracks

The download of rig activity provides a whole new level of detail for a time log. In this example, the Time Log column in the Time Tracks tool has been manually coded. The Rig Activity Column shows a much more detailed interpretation of the time. It isn't practical to type in this level of detail. The great news is that you don't need to! The data can be derived from the raw curves and imported into WellView.

The combination of the rig sensor curves, and rig activity allows you to populate the drilling parameters. No more manual entry!

- Summarize Rig Activity by Day, Phase, BHA, Job, Rig Crew, Formation, Wellbore
- Daily & Rig Crew KPIs (Dur On/Off Btm, Dur/Depth/ROP Sliding & Rotating)

Display the results in Time Tracks, single and multi well reports, and even the schematic.

| Time                                              | Time Log     |                                       | Rig A             |          |                       |                  |                 |
|---------------------------------------------------|--------------|---------------------------------------|-------------------|----------|-----------------------|------------------|-----------------|
|                                                   | Code         | 2                                     | RIGACTIVITY       |          |                       |                  |                 |
| - 6:30 -                                          | DRILL ACTUAL | DRILLING ROTATING                     |                   |          |                       |                  |                 |
| 7                                                 |              |                                       | DRILLING ROTATING |          |                       |                  |                 |
| - 7am -                                           |              |                                       |                   |          |                       |                  |                 |
| - 7:30 -                                          |              |                                       |                   |          |                       |                  |                 |
| - 8am -                                           |              |                                       | DRILLING SLIDING  |          |                       | _                |                 |
| - 8:30 -                                          |              |                                       |                   |          | 29                    | 30               | 31              |
|                                                   |              | General                               |                   | _        | 7/10/2014             | 7/10/2014        | 7/10/2014       |
|                                                   |              | Start Date                            |                   |          | 22:13                 | 22:35            | 22:58           |
|                                                   |              | Time<br>End Date                      |                   | _        | 7/10/2014             | 7/10/2014        | 7/10/2014       |
|                                                   |              |                                       |                   | - m      | 22:32                 | 22:51            | 23:19           |
|                                                   |              | Time                                  |                   | _        | 9.815.2               | 9.845.2          | 9,862.1         |
|                                                   |              | Start Depth (ftKB)                    |                   | -        | 9,815.2               | 9,845.2          | 9,862.1         |
|                                                   |              | End Depth (ftKB)                      |                   | -        |                       | 0 Original Hole  | Original Hole   |
|                                                   |              | Wellbore                              |                   |          | Original Hole<br>0.32 | 0.26             | 0.34            |
|                                                   |              | Drilling Time (hr)                    |                   | -        | 0.32                  | 0.26             | 0.34            |
|                                                   |              | Circulation Time (hr)                 |                   | -        |                       |                  |                 |
|                                                   |              | Trip Time (hr)<br>Other Time (hr)     |                   |          |                       |                  |                 |
|                                                   |              | Parameter Type                        |                   | 4        | DBILLING              | DRILLING         | DRILLING        |
| Parameter Type<br>Parameter Subtype               |              |                                       |                   | ROTATING | SLIDING               | ROTATING         |                 |
|                                                   |              | Exclude From New Hol                  |                   |          |                       |                  |                 |
|                                                   |              | Stand Ref #                           | noier             |          | I                     | I                | I               |
| Note                                              |              |                                       |                   | 1        | Auto-generated        | Auto-generated   | Auto-generated  |
|                                                   |              | Params                                |                   |          | , the generated       | , take generated | , the generated |
|                                                   |              | Weight on Bit (1000lbf)               |                   | -        | 15                    | 16               | 13              |
| RPM (rpm)<br>Flow Rate (gpm)<br>Riser Boost (gpm) |              | · · · · · · · · · · · · · · · · · · · |                   | 40       |                       | 40               |                 |
|                                                   |              |                                       |                   |          | 493                   | 493              | 493             |
|                                                   |              |                                       |                   |          |                       |                  |                 |
|                                                   |              | Stand Pipe Pressure (psi)             |                   | 1        | 2,031.8               | 1,956.0          | 2,013.2         |

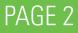

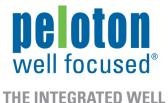

LIFECYCLE SOLUTION

PAGE 3

#### **Multi Curve Analysis**

The Multi Curve tool allows you to overlay depth-based logs to facilitate look-backs, and plan your next campaign. You can overlay log curves from multiple wells and display the phases, BHA, and formations. To view your data in the tool, select the curves of interest, zoom in, click, and drag.

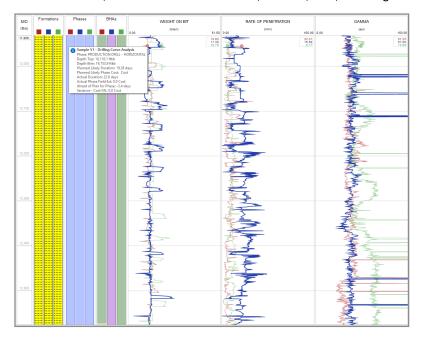

#### **Introducing Peloton SaaS!**

Peloton SaaS (Software as a Service) is a managed service for Peloton's applications (WellView, SiteView, RigView, ProdView and LandView). Peloton hosts the applications and data on its secure and backed-up servers, and users gain access using a web browser. No need for a client application installed on their machines. If users are on the move or have an unreliable internet connection, disconnected/sync access is also available. Users seamlessly receive updates, upgrades and new functionality as soon as they are available.

#### With Peloton SaaS, you have:

- Availability of your Peloton applications
- User access through a web browser
- Disconnected access as needed
- Automated distribution of reports
- Automated 3rd party imports
- APIs and direct database connection

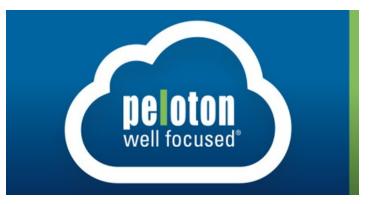

For more information about this service, contact your account manager or send an email to sales@peloton.com.

#### **Technical Tips: Copying Default Field Groups**

The Peloton Default UDL Field Group Settings add-in allows you to copy the default field groups to the UDL field groups in AdminView.

A default list of field groups are provided in the MDL (metadata layer). You can use the add-in to add the default list of field groups to your application and then make your own changes to the existing list. If you already have added field groups to a table, then you receive a warning that the add-in will overwrite the existing settings. If you run the add-in a second time, it selects only those tables that do not have field groups defined.

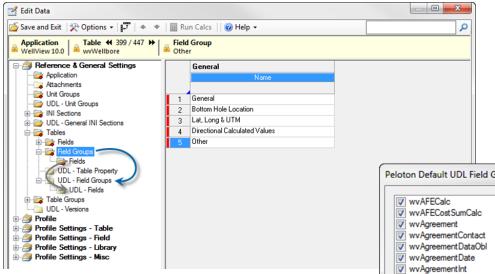

#### To run the Default UDL Field Group Settings add-in:

**1)** From the AdminView Explorer, choose **Peloton Default UDL Field Group Settings** from the Add-ins menu.

**Note:** If no UDL field groups or UDL fields are defined, then all tables are selected in the list. If you have defined UDL field groups, then the applicable table is unselected and a warning appears. If you click OK, your existing UDL field groups are removed and populated with the MDL entries.

| F | Peloton Default UDL Field Group Settings                                                             |
|---|----------------------------------------------------------------------------------------------------|
|   | UDL - Field Group and UDL - Field records already exist for this table. Would you like to overwrite? |
|   | OK Cancel                                                                                            |

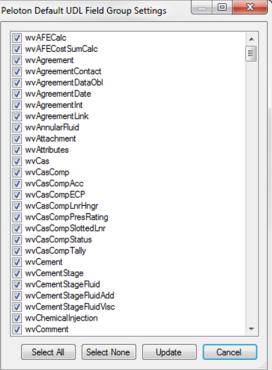

2) Select the tables you would like to copy the field groups from.

3) Click the Update button. The add-in notifies you once it has updated all the field groups.

## PAGE 4

## **Exploring LandView & GIS**

One of the key components of a Land software system is the ability to visualize your leases and agreements on a map. This helps validate that legal locations have been inputted properly, and allows you to compare actual acreage values with values on the agreement and perform visual querying and filtering.

THE INTEGRATED WELL LIFECYCLE SOLUTION

well focused®

PAGE 5

(15 Roman × × Peloton Map ☆ 🖸 🗄 4 C Secure https://gis-sv-01.peloton.com/map/file/C8940 S Peloton Map GeoMapper Find File or Split peloton Admir 32 34 33 31 35 31 13N 12W ŵ 01 01 M0202 A (3830.09) (3830.09) Contracts: C89405 State/Provinc Oklaho (1420.879) Effective Date 12/31/1000 12 File Date 5/31/2015 ₫ 2 of 3 ▷ 12N 13W 🕫 සැක 13 P 13 17 C 🔒 Se 🗊 peloton Map At Peloton we are building out the

At Peloton we are building out the GIS capability of LandView to handle the above and more. The GIS functionality will allow area polygons representing the legal locations of the agreements to be drawn automatically where possible and visualized on a map. If the polygon can't be drawn from code, then drawing tools will be available to manually draw and link the area shape to the file. LandView will provide full querying, reporting and exporting functionality. Also, if you

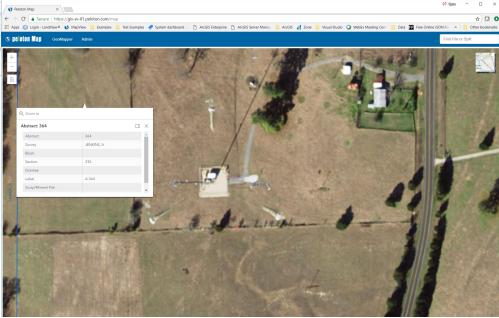

are an ESRI ArcGIS client using ArcGIS Online, Portal, or Enterprise, you will be able to connect to your existing ESRI environment and leverage all of your proprietary maps and feature layers.

As this functionality matures, Peloton plans to explore more complicated analysis such as linear project routing, assessing leases from surface hole to bottom hole, and tying in additional meta data from other Peloton applications.

## Held by Production (HBP)

Held by Production: A provision in an oil or natural gas property lease that allows the lessee, generally an energy company, to continue drilling activities on the property as long as it is **producing** a minimum paying amount of oil or gas.

#### Challenge to the producer

The producer is required to never let a lease have more consecutive days of zero production than is allowed by the regulatory board overseeing that property. If this obligation is not met, stiff penalties can be enforced, including losing the lease.

Each lease has a "Held by Production" limit assigned to it for oil and gas. Once a well is down, there is commonly a 30, 60 or 90 day period during which the producer needs to have production from the lease or a rework (workover) plan for a well on that lease.

If there are multiple wells on a lease, at least one well needs to meet the HBP limits for that lease. Companies obviously want to identify these leases long before they get to their HBP limit to avoid potential penalties or losing the lease.

| Held By Production Report Printed: 12/5/2017 2:08 PM Date: 9/25/2017 to 9/25/2017 |        |           |                   |                         |                   |                         |                   |                               |          |  |
|-----------------------------------------------------------------------------------|--------|-----------|-------------------|-------------------------|-------------------|-------------------------|-------------------|-------------------------------|----------|--|
|                                                                                   |        |           |                   | Gas                     |                   | Oil                     |                   |                               |          |  |
| Network                                                                           | Well   | HBP Limit | Days<br>Remaining | Days Since<br>Last Prod | Last Prod<br>Date | Days Since<br>Last Prod | Last Prod<br>Date | Comments                      | Downtime |  |
| HBP Example                                                                       | Well 1 | 60        | -28               | 88                      | 9/8/2017          | 88                      | 9/8/2017          | Workover issue - see WellView |          |  |
| HBP Example                                                                       | Well 2 | 30        | 5                 | 25                      | 11/10/2017        | 25                      | 11/10/2017        |                               |          |  |
| HBP Example                                                                       | Well 3 | 30        | 24                | 6                       | 9/19/2017         | 6                       | 9/19/2017         |                               |          |  |

#### Here's how ProdView can help

The challenge can be addressed in ProdView with audits or reports that look at wells with consecutive days with no production and warn when the lease is approaching the tolerance (yellow) or past the HBP limit (red). These results can be shown on a daily/weekly report and auto emailed to the persons responsible for this compliance.

Since all the downtime is captured in ProdView, it makes sense for the alerts and reports to be generated in ProdView. As long as the company can display that they are doing work to get the well producing, they are meeting their HBP obligations. That workover information should all present in WellView.

So this story can easily be made clearer with WellView integration. Information about the workover job can also be included in the report. And, details of this contract would exist in LandView.

## Peloton Product Webinars—Register Today!

Peloton offers complimentary product webinars and you don't want to miss out! The complete webinar schedule can be found on our website under 'News and Events'. Some of the topics currently offered include::

- Introduction to LandView
- LandView Integration with WellView
- Tracking Division Orders in LandView
- LandView Integration with Peloton Map
- MasterView Task Manager & Data Warehouse Task 1.1
- WellView Vendor Data Import Strategies
- WellView Report Configuration
- WellView Schematic Configuration & Well Barriers
- SiteView Water Management—Workflows & Water Transfers
- SiteView Facilities—Inventory & Materials

#### PAGE 6

## Modeling a Well in WellView

What is a well? The concept of a well is one of the most misunderstood terms in the oil and gas industry. Each department's definition of a well and reference to a well depends entirely on their role and the information they need to get their job done. The concept may be further

complicated in companies with assets in different countries or states/provinces, where regulators have differing definitions and data submission requirements. The good news is that Peloton's WellView solution can serve as the authoritative data source for one of your company's critical assets - the well.

To learn more, request a copy of Peloton's paper, "Modeling a Well in WellView", by emailing sales@peloton.com.

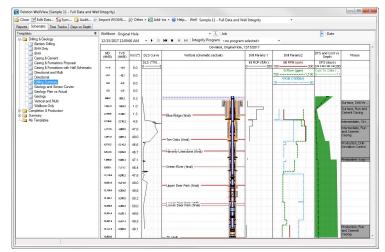

Having a visual record of the well has proven beneficial when communicating with departments who may not be as familiar with well structures and the relationship with the well's unique identifiers.

#### **Technical Papers & Case Studies**

Peloton has an inventory of technical papers and case studies available to our clients. Below are some of our most popular papers. To see all available papers, visit Peloton's website.

- Modeling a Well In WellView
- Using SiteView for Responsible Water Management
- Tubing Scan Analysis
- Tracking Lessons Learned in WellView to Improve Well Design
- Well Integrity in WellView
- Using Peloton's Data Migration Tool to Change Database Platforms
- RigView for Scheduling Management
- Implementing WellView for Directional Surveys
- Tracking Plug and Abandonment Details in WellView
- Integrating Oilfield Workflows through a Software Infrastructure
- Improving Cost Tracking Using the Work Order Manager

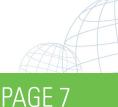

## **De Oton** well focused®

THE INTEGRATED WELL LIFECYCLE SOLUTION

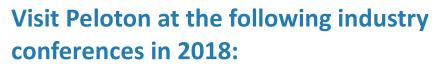

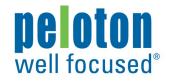

THE INTEGRATED WELL LIFECYCLE SOLUTION

- 2018 IADC/SPE Drilling Conference: March 6-8, Fort Worth, TX
- Canadian School of Hydrocarbon Measurement (CsHm): March 20-22, Calgary, Canada
- Russian Drilling Contractors Roundtable: April 12, Moscow, Russia
- Offshore Well Intervention Conference: April 24-26, Aberdeen, UK
- 2018 Unconventional Resources Technology Conference (URTEC): July 23-25, Houston, TX
- Engenious 2018: September 4-6, Aberdeen, Scotland
- Kazakhstan Drilling Contractors Roundtable: September 21, Astana, Kazakhstan
- SPE Annual Technical Conference: September 24-26, Dallas, TX

# Save the date for our annual client user group conference & enjoy the Peloton Experience!

Our annual 2-day user group conference is scheduled for October 15-17, 2018, and will be held at the amazing JW Marriott San Antonio Hill Country Resort & Spa. Be on the lookout for our official invitation with details and registration information in late March!

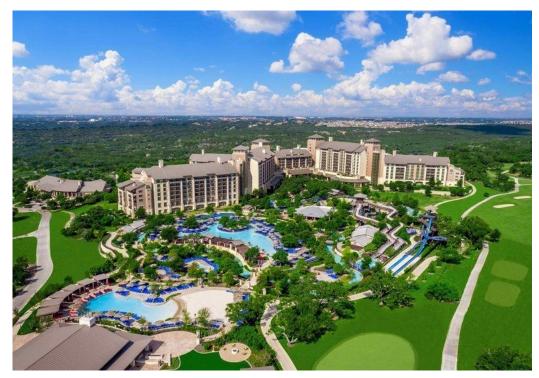

## PAGE 8

www.peloton.com info@peloton.com sales@peloton.com support@peloton.com Help Desk 1.888.PELOTON Aberdeen +44.1224.560.580 Amsterdam +31.20.7470.106 Beijing +86.153.3211.7123 Brisbane +61.44.77.66.286 Calgary 1.403.263.2915 Denver 1.720.543.0374 Dubai +971 (0) 4433.5430 Houston 1.281.394.2151 Jakarta +62.21.570.3188 Kuala Lumpur +60.12.387.2647 Moscow +7.495.411.9606